# Funktionsbeschreibung Konfigurationshistorie

### Beschreibung

Beim Kopieren einer Konfiguration oder bei der Neuvergabe einer Projektnummer, wenn bereits eine Anfrage / Bestellung existiert, wird ein Historien Eintrag erstellt. Dabei wird an die ausgehende Projektnummer ein Unterstrich und ein Buchstabe angehängt. Der Buchstabe wird bei mehreren Einträgen hochgezählt.

Beispiel Möbelfertigteile: k\_1000 -> k\_1000\_A -> k\_1000\_B -> usw.

Beispiel Verbundelemente: vbe\_1000 -> vbe\_1000\_A -> vbe\_1000\_B -> usw.

### Anzeigen der Konfigurationshistorie

Es gibt fünf Wege, um sich die Konfigurationshistorie anzusehen.

Die Buttons "Zur Konfigurationshistorie" werden nur angezeigt, wenn es mindestens einen Historien Eintrag, für die entsprechende Projektnummer, gibt.

Bei Klick auf die Buttons "Zur Konfigurationshistorie" werden die Kundennummer und die Projektnummer automatisch in der Konfigurationshistorie gesetzt.

Beim erfolgreichen Wählen des Kunden auf der Startseite wird die Kundennummer automatisch in der Konfigurationshistorie gesetzt.

#### Auswahl über das Menü im Cockpit

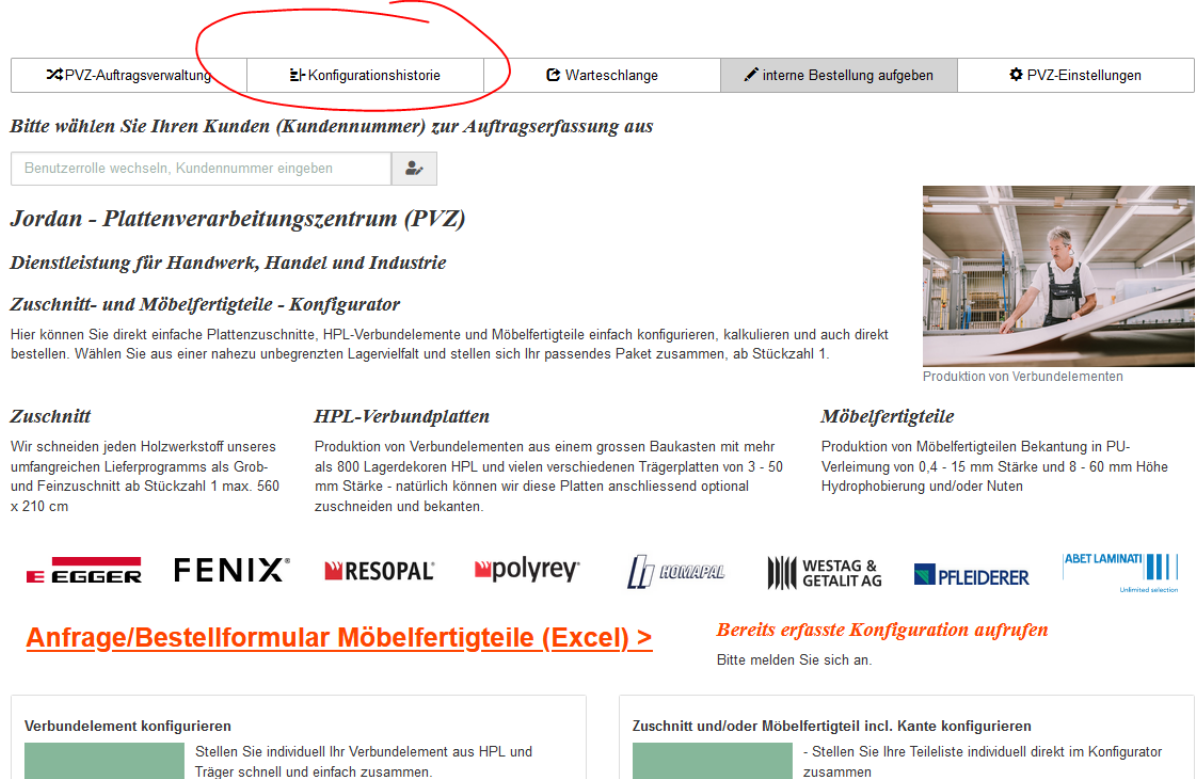

- Lesen Sie die Teileliste aus Ihrer Excel-Liste "JORDAN-Möbelfertigteile\_Import\_Formular\_04.2021.xlsx" ein und wählen im Konfigurator die Platten- und Kantenwerkstoffe - Erteilen Sie sofort den Produktionsauftrag oder lassen sich

Diese können anschliessend natürlich auch zugeschnitten und/oder mit Kanten beleimt werden

### Button "Zur Konfigurationshistorie" in der Konfigurationsverwaltung für Möbelfertigteile

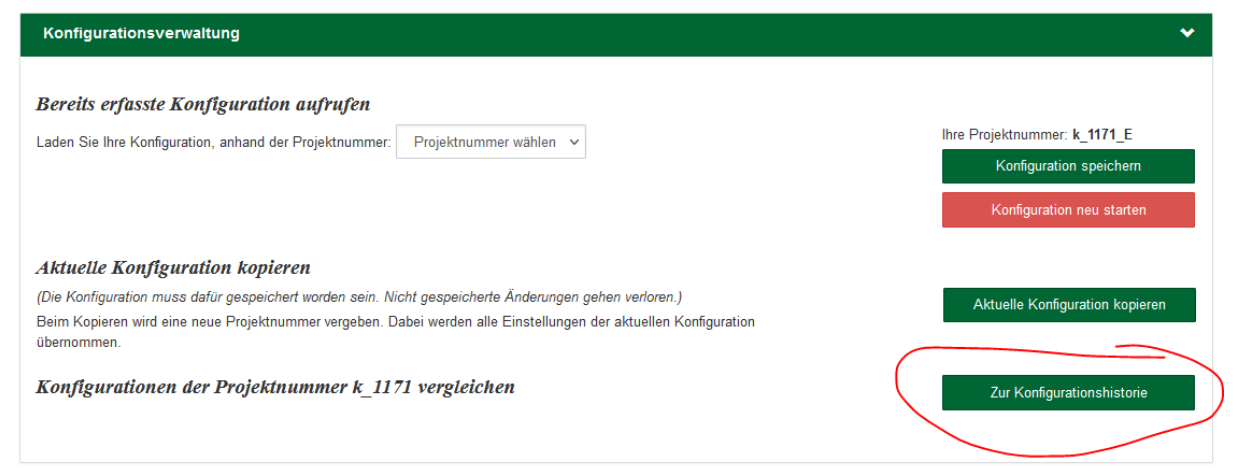

### Button "Zur Konfigurationshistorie" auf der Bestellseite für Möbelfertigteile

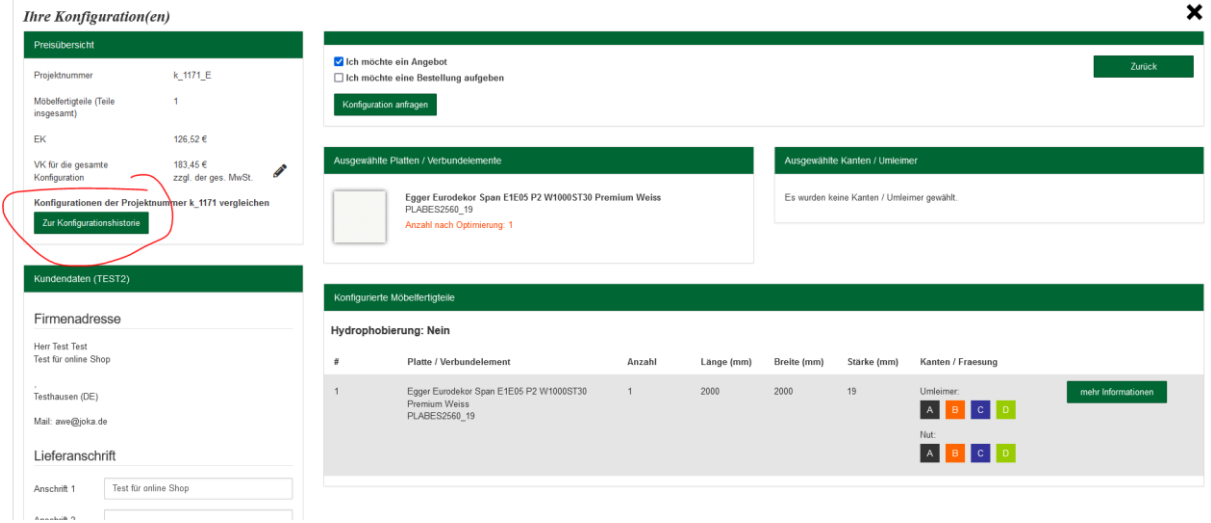

### Button "Zur Konfigurationshistorie" in der Konfigurationsverwaltung für Verbundelemente

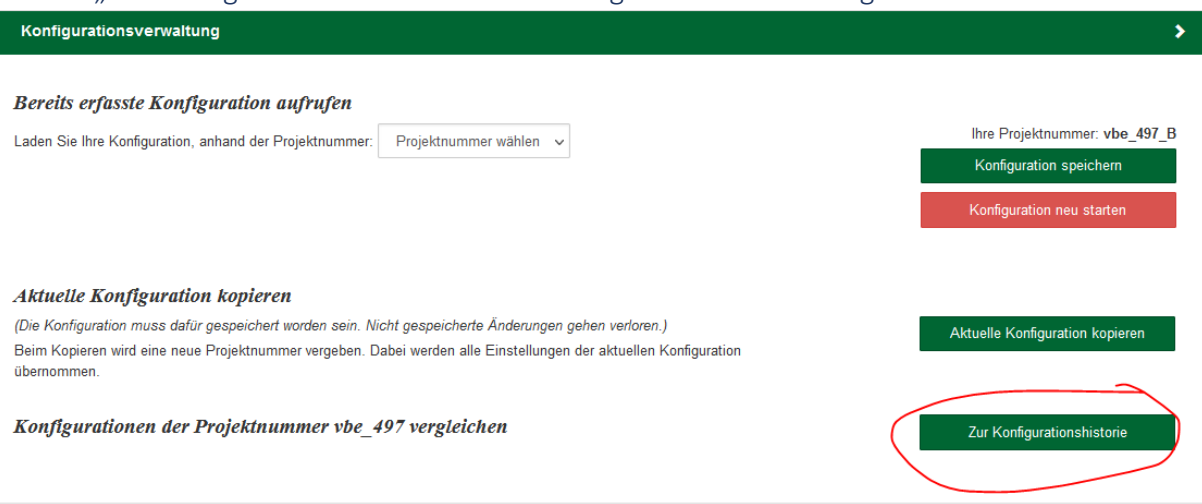

# Button "Zur Konfigurationshistorie" auf der Bestellseite für Verbundelemente

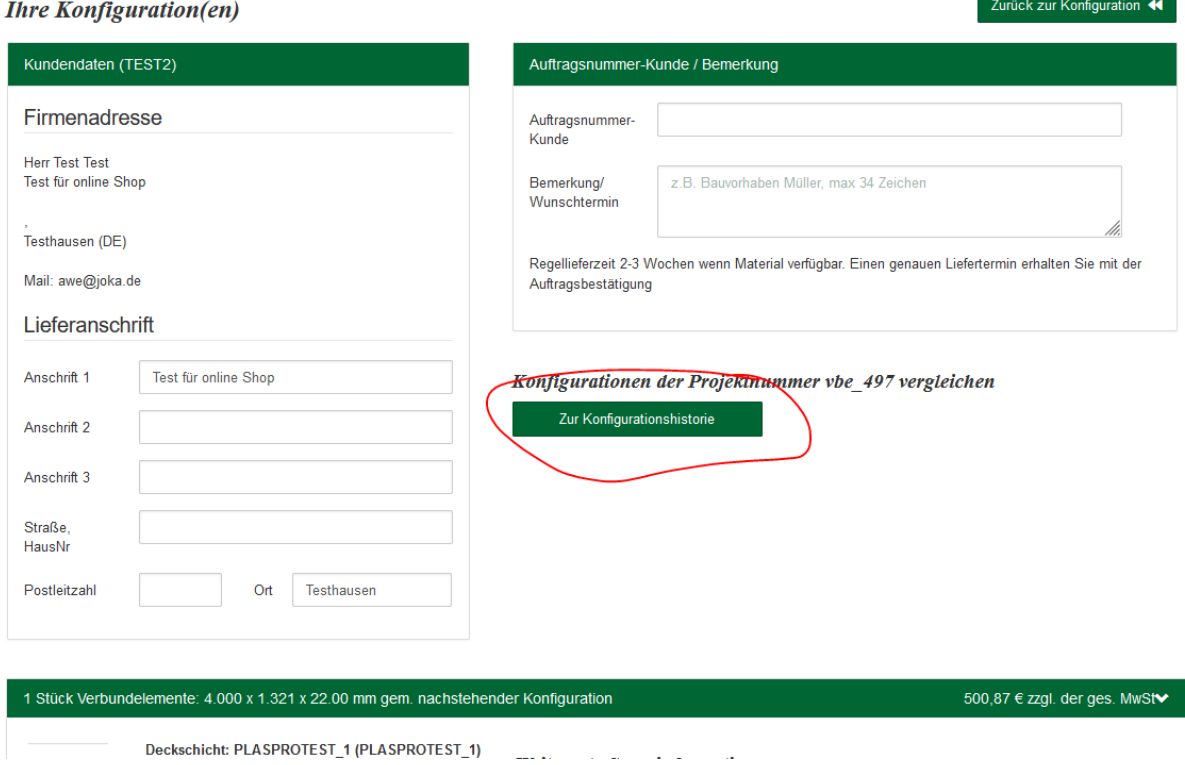

# Funktionen der Konfigurationshistorie

## Kundennummer wählen

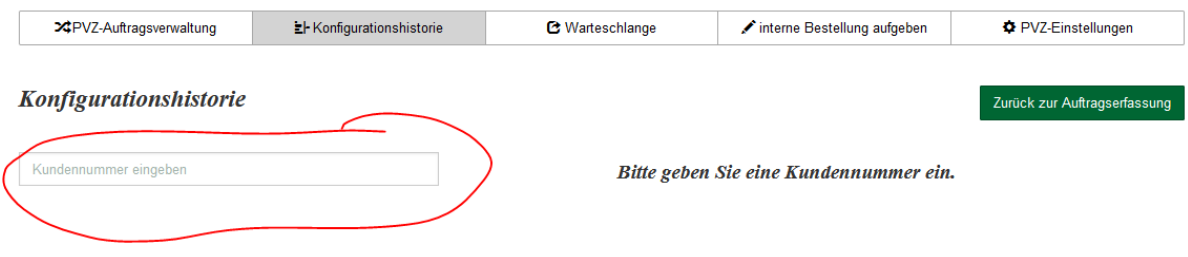

# Projektnummernauswahl

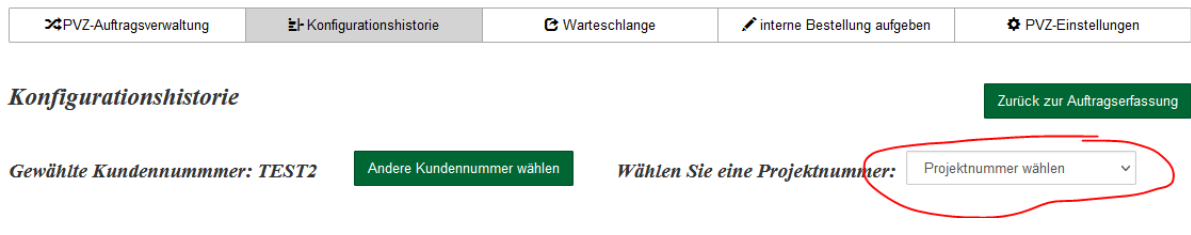

### Übersicht der Konfigurationen mit Vergleichsfunktion

Die wichtigsten Informationen können direkt in der Übersicht verglichen werden.

Bei Klick auf eine Konfiguration öffnet sich die Detailansicht der entsprechenden Konfiguration

Bei Klick auf den Button "Alle vergleichen" werden alle Konfigurationen ausgewählt und die Ansicht für den detaillierten Vergleich öffnet sich.

Vor dem Klick auf den Button "Ausgewählte vergleichen" müssen mindestens zwei Konfigurationen ausgewählt werden. Um eine Konfiguration auszuwählen, muss die entsprechende Checkbox angeklickt werden.

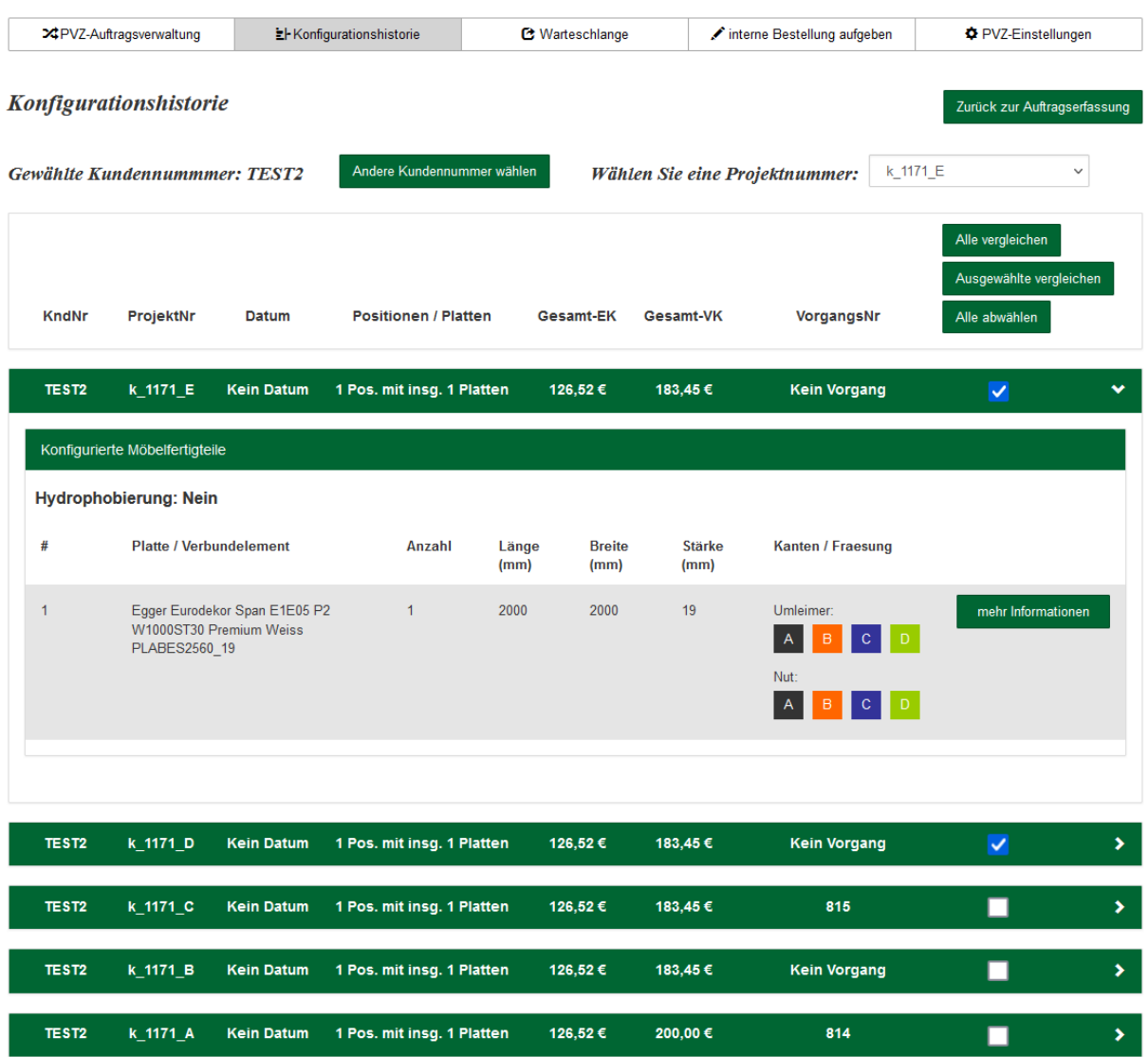

# Detaillierter Vergleich

Auf einen Blick können 3 Konfigurationen verglichen werden. Sobald mehr als 3 Konfigurationen verglichen werden lässt sich der Bereich horizontal Scrollen.

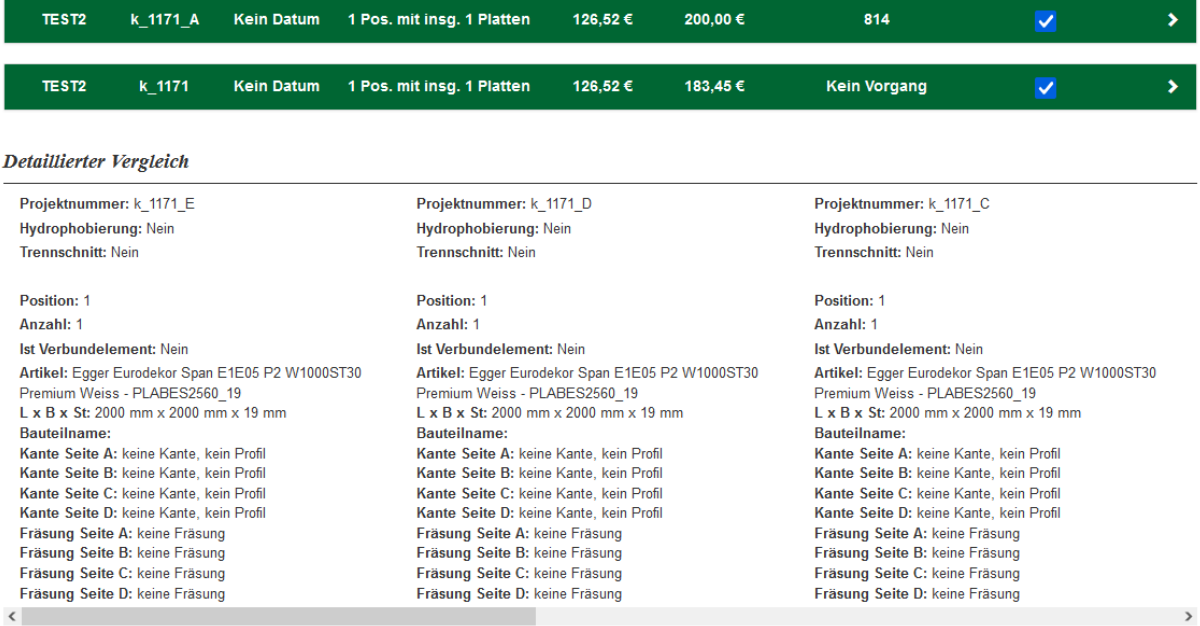